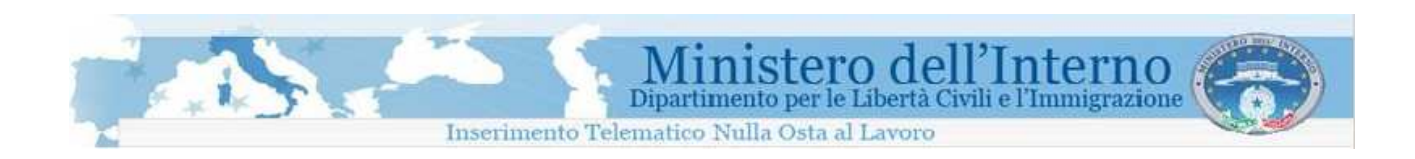

# Direzione Centrale per le Politiche dell'Immigrazione e dell'Asilo

Sistema inoltro telematico domande di nulla osta, ricongiungimento e conversioni

Manuale utente

Versione 2

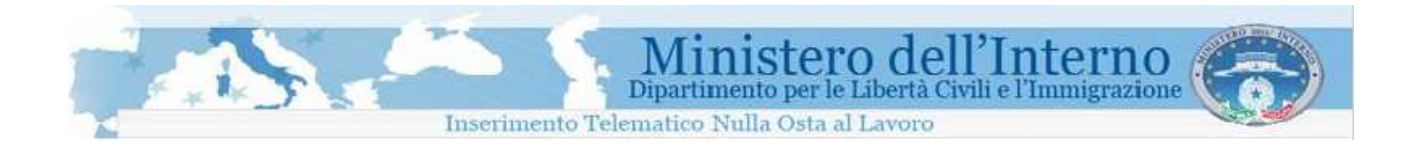

# **Sommario**

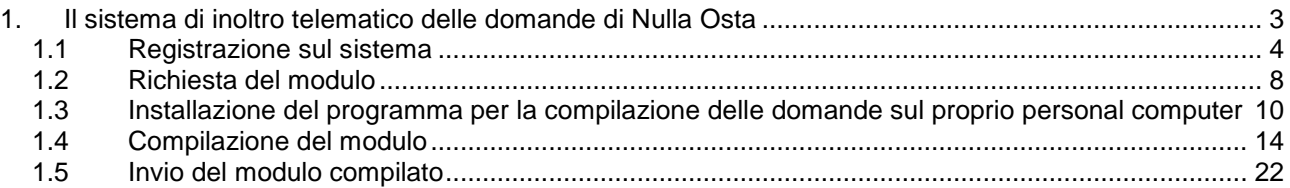

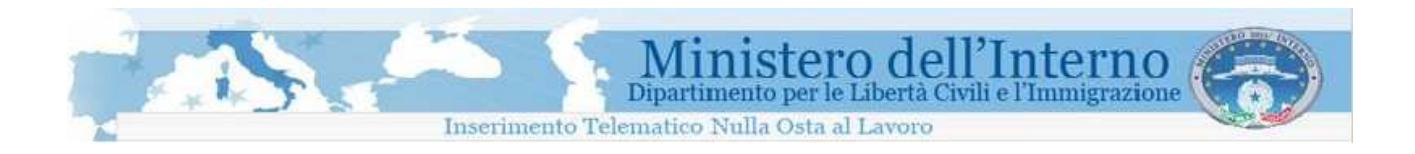

# **1. Il sistema di inoltro telematico delle domande di Nulla Osta**

Il sistema permette la compilazione e l'invio telematico allo Sportello Unico per l' Immigrazione delle domande di nullaosta al lavoro, domande di ricongiungimento familiare e di conversione del permesso di soggiorno per cittadini extracomunitari.

Il sistema nel suo complesso è composto di un sito web al quale l'utente deve connettersi tramite una connessione ad Internet, ed un programma da installare sul proprio Personal Computer per effettuare la compilazione e la spedizione per via telematica delle domande.

Le operazioni da effettuare per poter inviare le domande allo Sportello Unico per l'immigrazione sono descritte di seguito, e richiedono l'utilizzo di un Personal Computer e la disponibilità di una connessione ad internet.

### **Registrazione sul sistema**

Per poter accedere alla procedura on-line di richiesta dei moduli da compilare, è necessario che l'utente effettui una registrazione sul sito web del servizio di inoltro telematico delle domande. Per effettuare la registrazione è richiesto un indirizzo di posta elettronica valido e funzionante. La registrazione è gratuita.

#### **Richiesta del modulo**

L'utente registrato, è abilitato ad accedere all' area di richiesta dei moduli di domanda. Sulla base delle richieste effettuate, il sistema provvede a generare, in formato elettronico, il modello da compilare.

#### **Salvataggio del modulo sul proprio personal computer**

Il modulo generato dal sistema, deve essere salvato dall'utente sul proprio personal computer. Una specifica area del sito web, consente di accedere all'elenco dei moduli generati per effettuarne il relativo download.

#### **Installazione del programma per la compilazione delle domande sul proprio personal computer**

Per la compilazione del modulo precedentemente salvato, è necessario utilizzare uno specifico programma disponibile sul sito web. Il programma deve essere scaricato ed installato sul proprio personal computer.

#### **Compilazione del modulo**

Attraverso il programma installato, l'utente è in grado di procedere alla compilazione del modulo, inserendo i dati richiesti. Guide di contesto e strumenti di verifica dei dati immessi sono di supporto all'utente durante tutta la procedura di compilazione.

In questa fase non è necessario che il proprio PC sia connesso ad internet.

#### **Invio del modulo compilato**

Tramite il programma di compilazione, è possibile inviare i moduli, correttamente completati, al servizio di inoltro telematico delle domande.

L'operazione viene effettuata tramite il programma utilizzato per la compilazione delle domande. Per effettuare l'invio, è necessario che il proprio personal computer sia connesso ad internet.

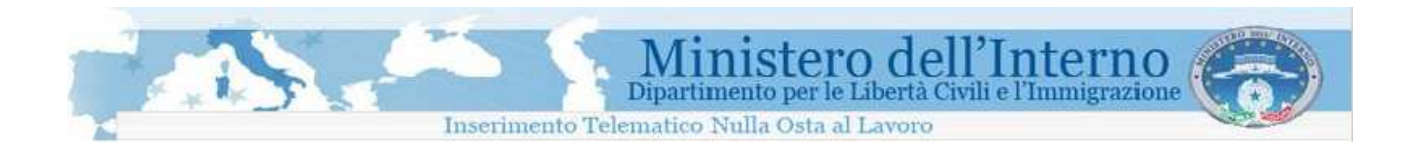

## **1.1 Registrazione sul sistema**

La procedura di registrazione, da effettuare soltanto al primo accesso al sistema, viene effettuata attraverso la compilazione di un modulo web, che prevede, per l'utente, l'inserimento obbligatorio di una serie di informazioni quali:

- Cognome
- Nome
- **Indirizzo email**
- Data di nascita
- Password di accesso
- Carattere di controllo

Per prima cosa bisogna accedere al sito dell'applicazione, la cui home page si presenta come nell'immagine seguente.

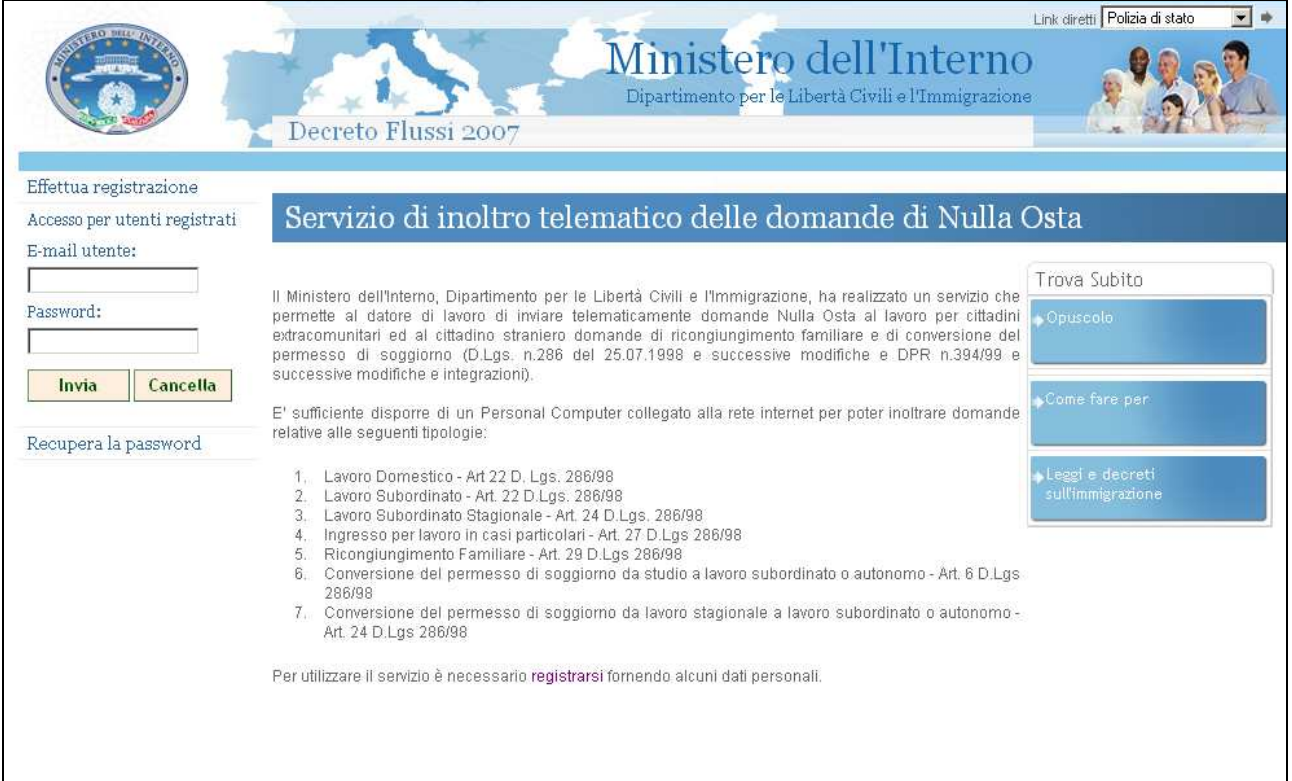

Il sito web del servizio di inoltro telematico

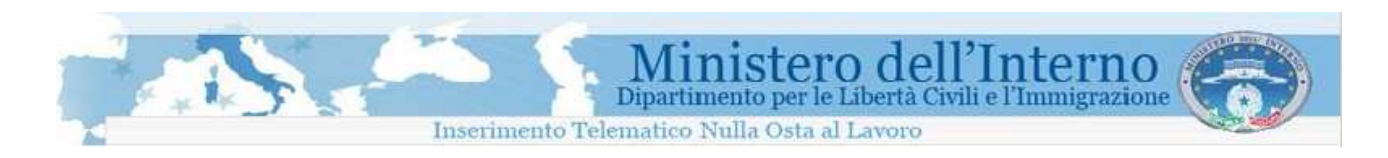

La procedura è accessibile attraverso il link "Effettua registrazione" disponibile all'interno del menù di navigazione posto sulla parte sinistra della pagina.

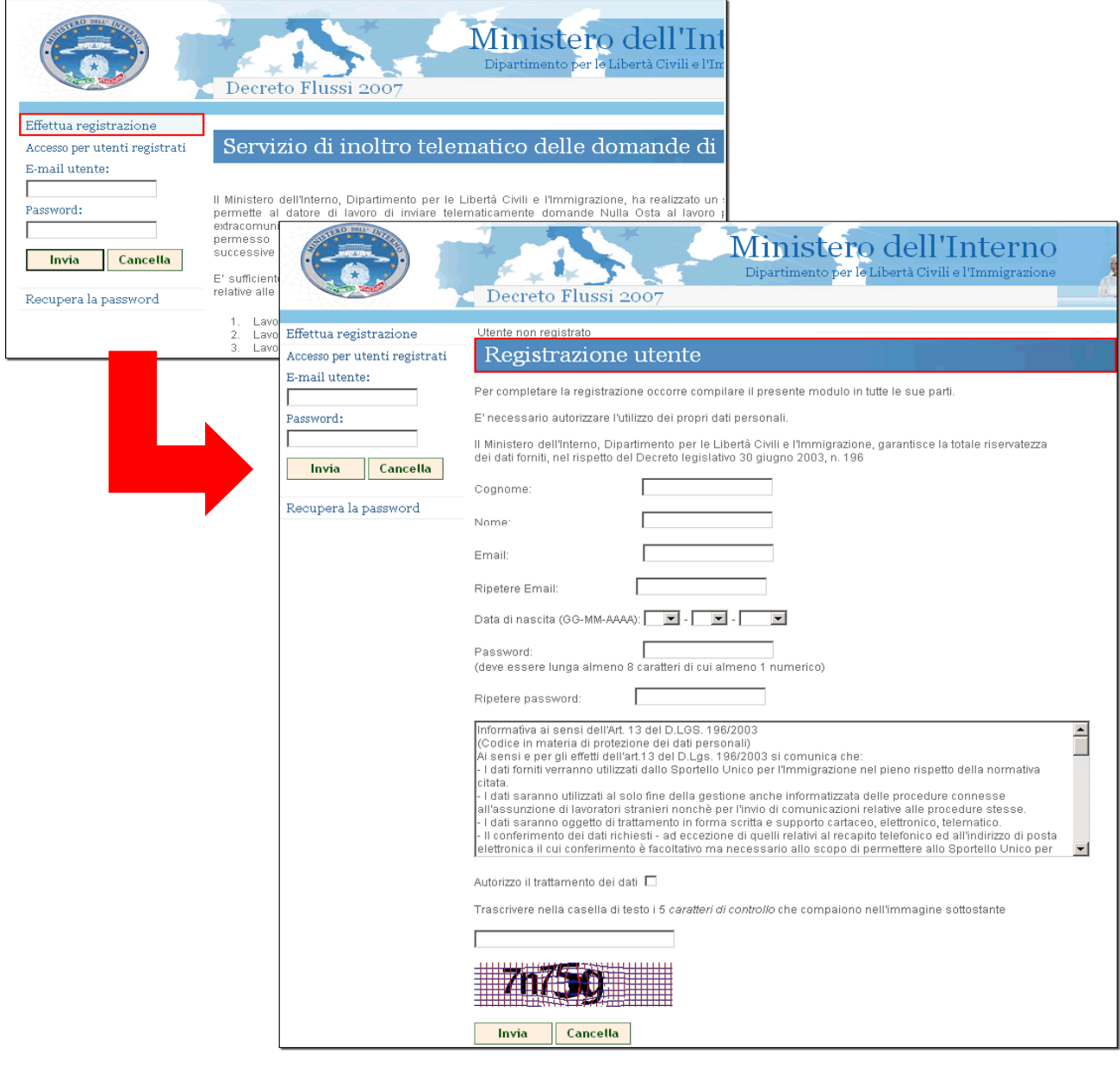

Il modulo di registrazione da compilare

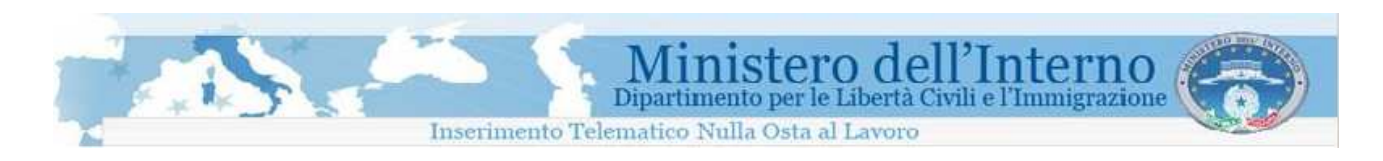

Completata l'immissione dei dati richiesti, per concludere la procedura è necessario cliccare sul bottone "Invia" presente nella parte bassa della pagina

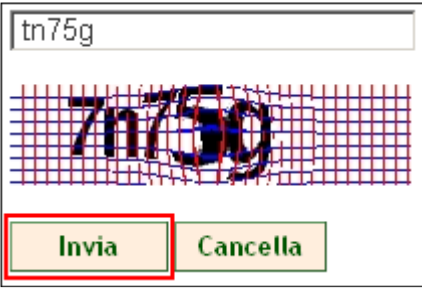

Invio dei dati di registrazione

. Un messaggio di conferma, comunica il buon esito della procedura.

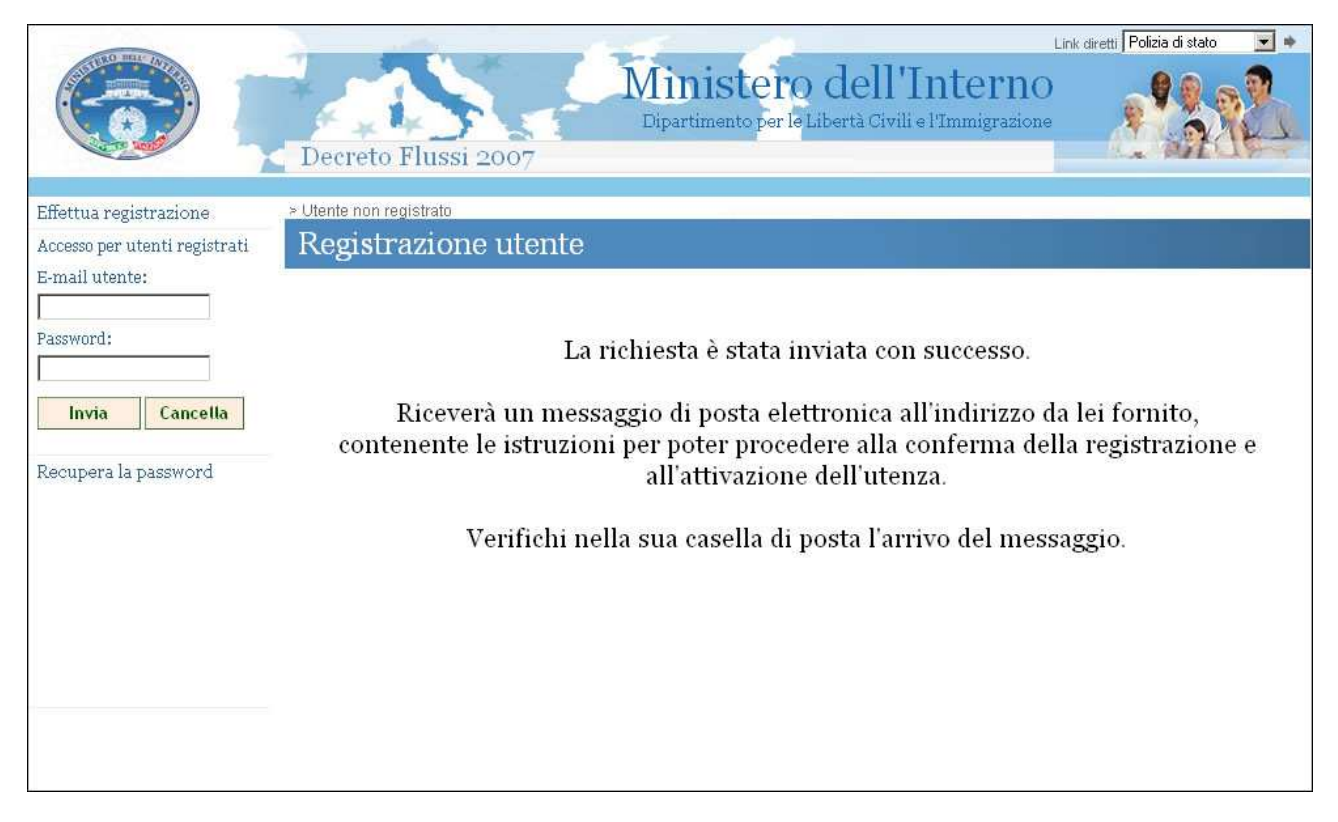

#### Messaggio di conferma della procedura

Verrà inviata un mail di conferma con le istruzioni per poter completare la registrazione. L'utenza sarà attiva solo dopo aver confermato la registrazione.

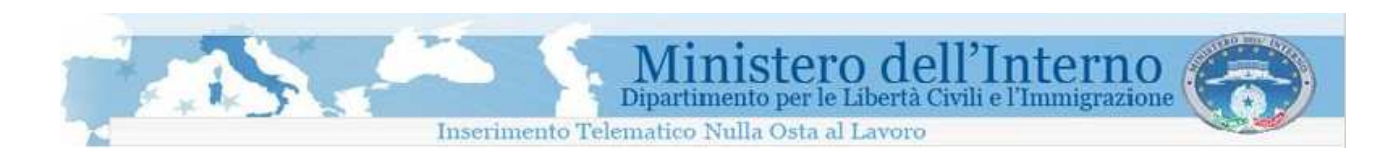

Per il successivo accesso al sistema, è necessario provvedere ad inserire nei campi "**E-mail utente**" e "**Password**" presenti all'interno della pagina principale del sito web, le informazioni fornite durante la procedura di registrazione.

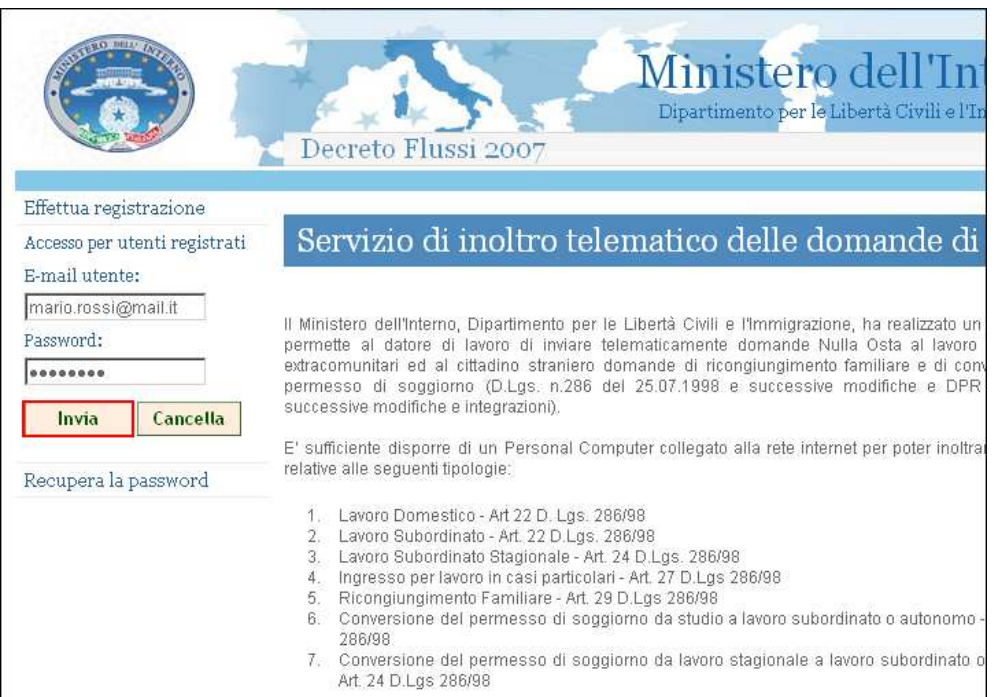

Accesso al sistema

Se le credenziali fornite sono corrette, si aprirà la pagina personale dell'utente come in figura seguente.

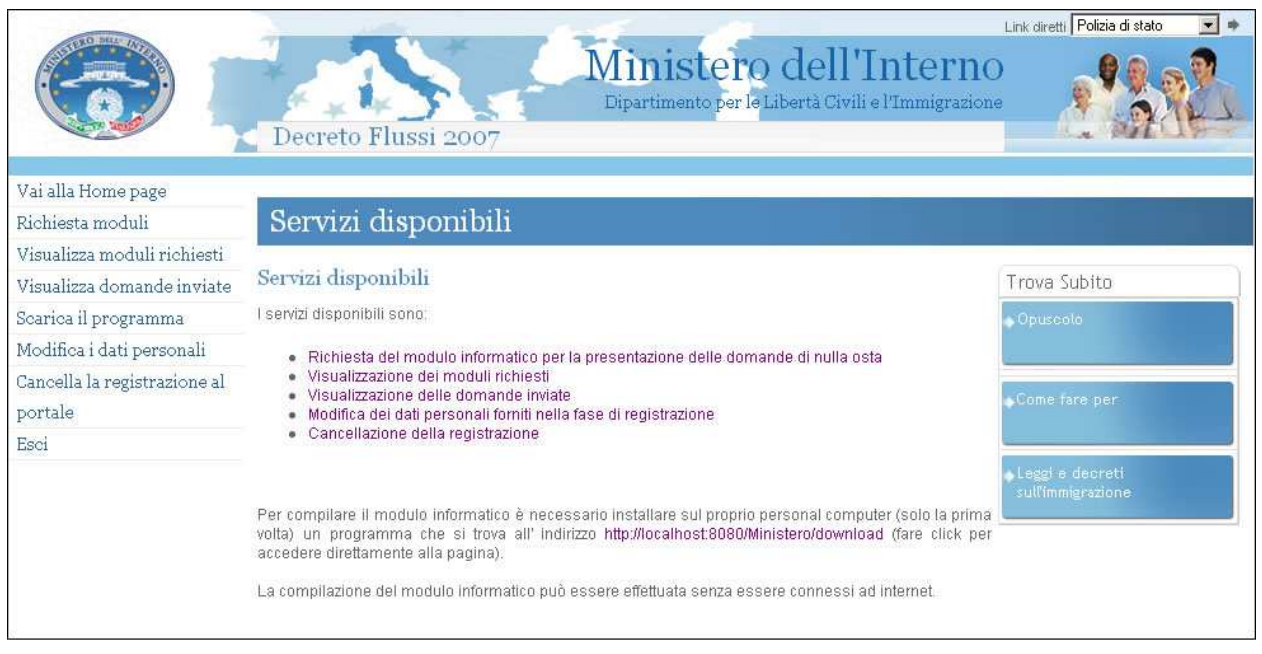

Pagina personale utente

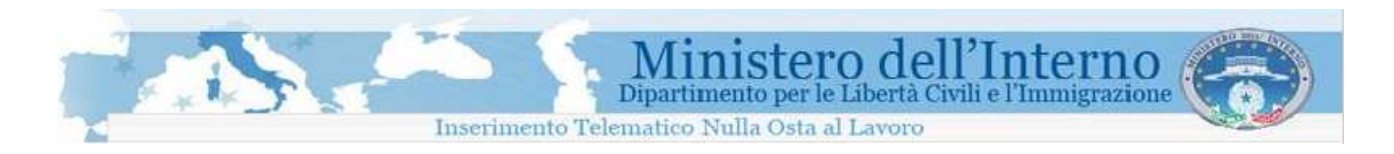

### **1.2 Richiesta del modulo**

La richiesta di un modulo avviene accedendo ad un' apposita sezione attraverso il link "Richiesta moduli", disponibile all'interno del menù di navigazione del sito, posto sulla parte sinistra della pagina.

E' possibile scegliere il modulo appropriato tra quelli proposti dal sistema.

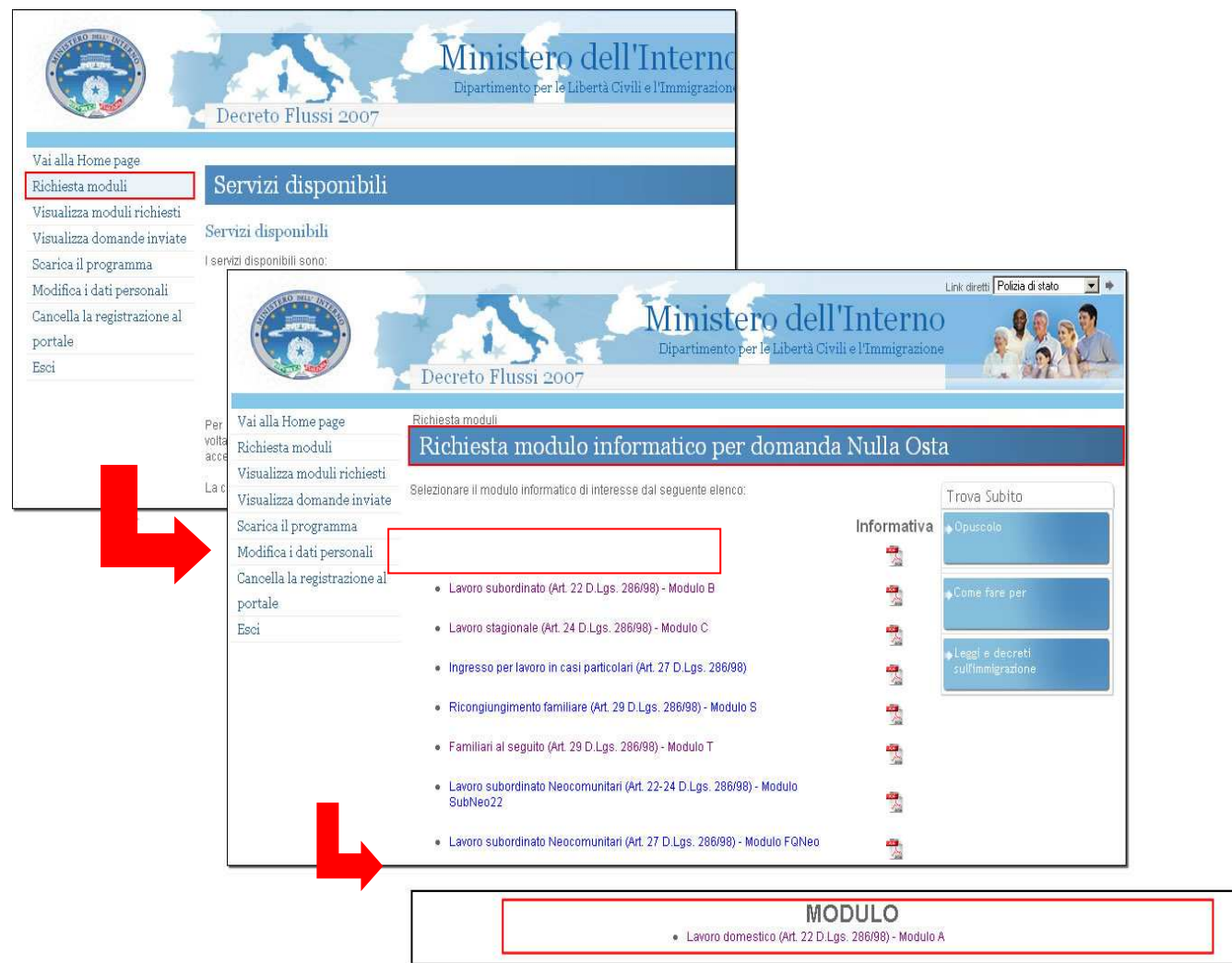

Richiesta di un modulo

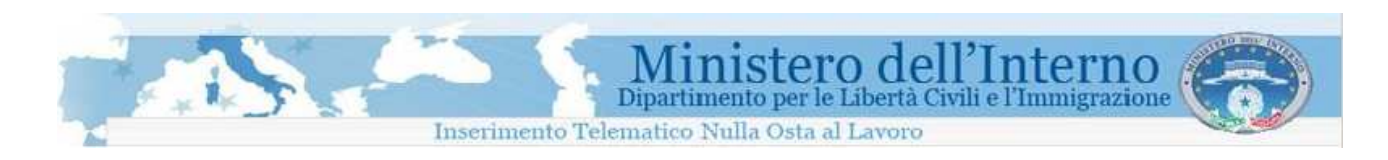

Dopo aver effettuato la scelta del modulo, per avviare il processo di generazione è necessario inserire alcune informazioni anagrafiche preliminari, e, successivamente, cliccare sul bottone "Invia".

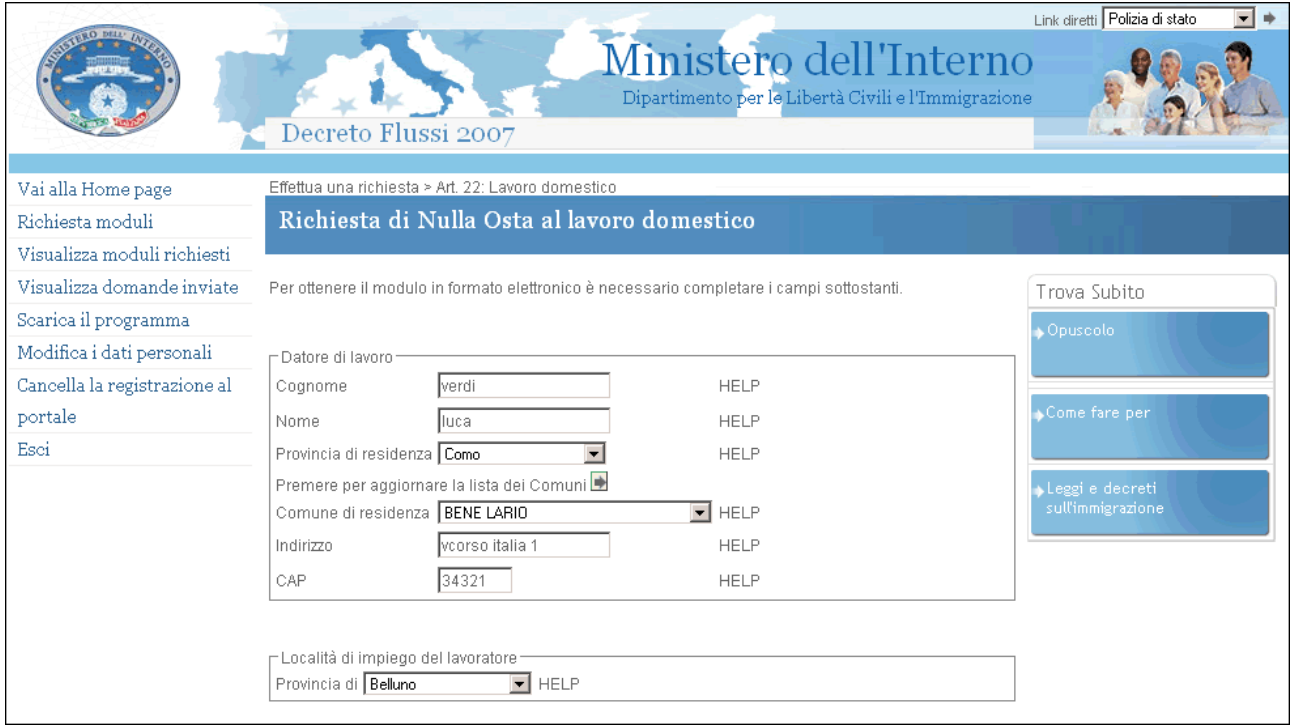

Inserimento informazioni anagrafiche preliminari

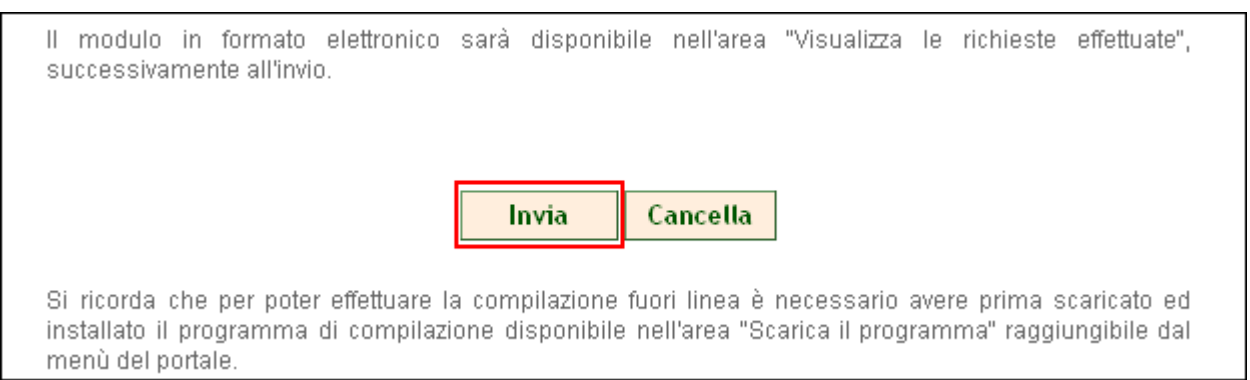

Invio richiesta modulo

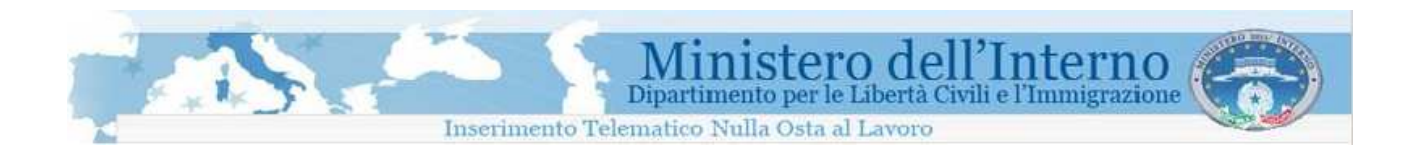

### **1.3 Installazione del programma per la compilazione delle domande sul proprio personal computer**

L'accesso alla pagina di installazione del programma per la compilazione delle domande avviene attraverso il link "Scarica il programma", disponibile all'interno del menù di navigazione del sito, posto sulla parte sinistra della pagina.

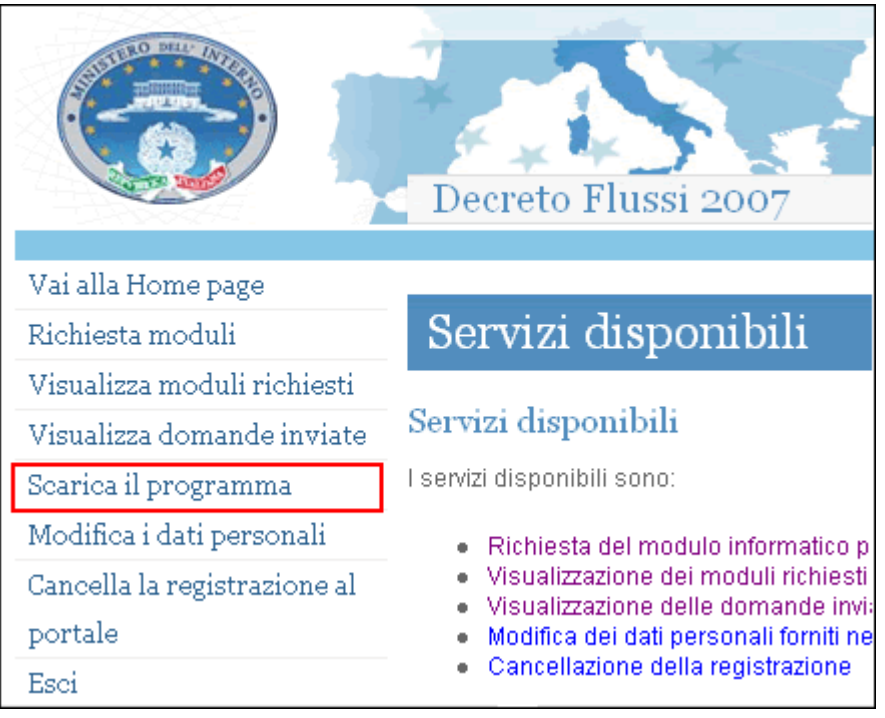

Accesso alla sezione di scarico del programma di compilazione

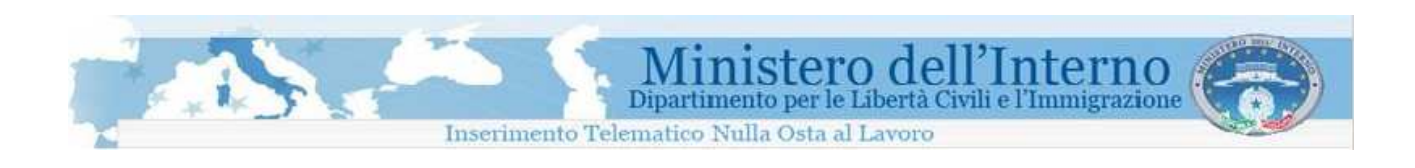

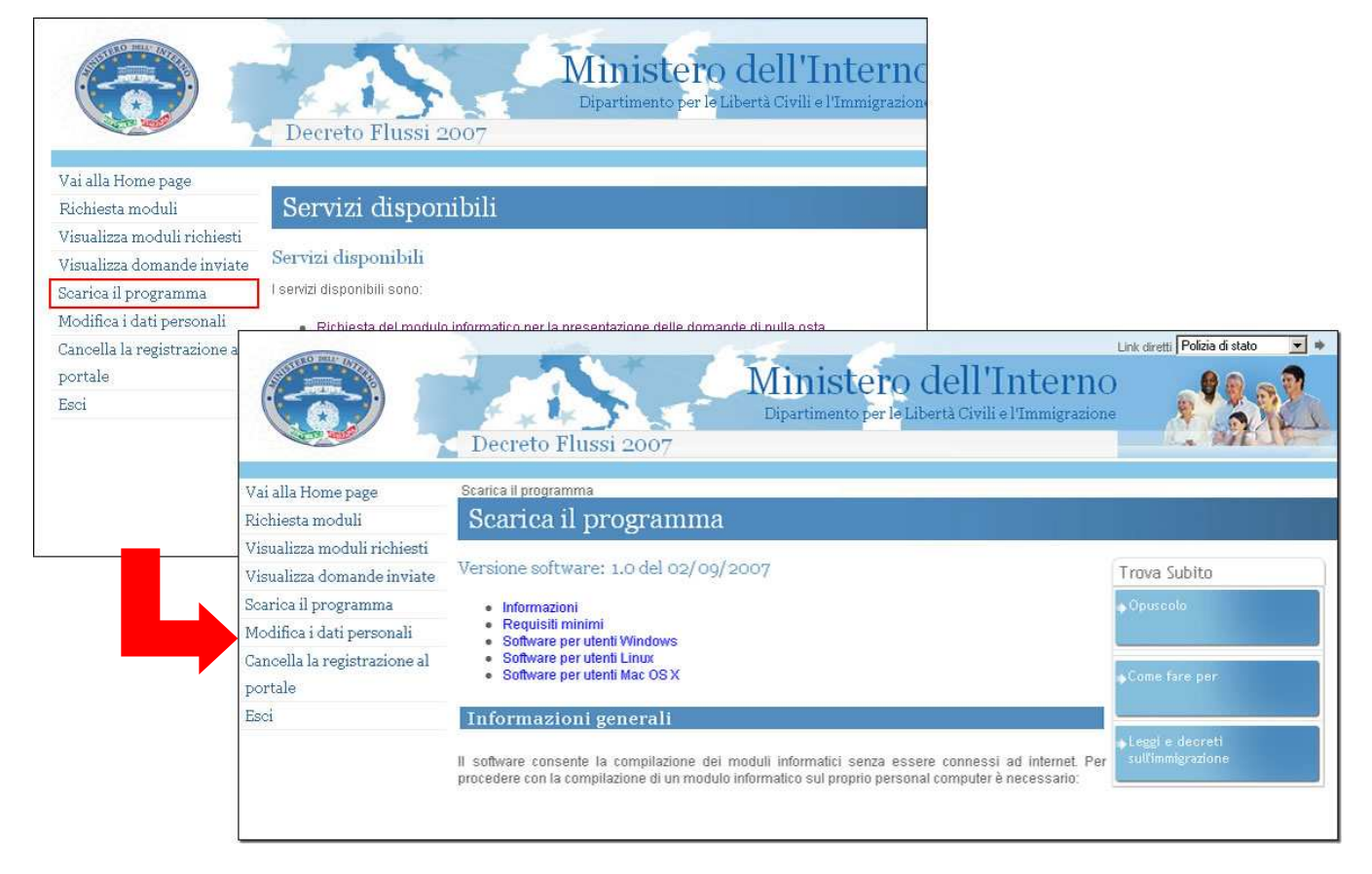

Pagina di download

Prima di effettuare il salvataggio del programma, è necessario identificare, tra quelle disponibili sul sito web, la versione specifica per il sistema operativo del proprio personal computer.

Il bottone "scarica il programma per Windows", ad esempio, permette di avviare il download del file di installazione per utenti che dispongono sul proprio personal computer del sistema operativo Microsoft **Windows** 

Per il corretto utilizzo del programma, è necessario verificare se i requisiti minimi di compatibilità indicati all'interno della pagina risultano soddisfatti.

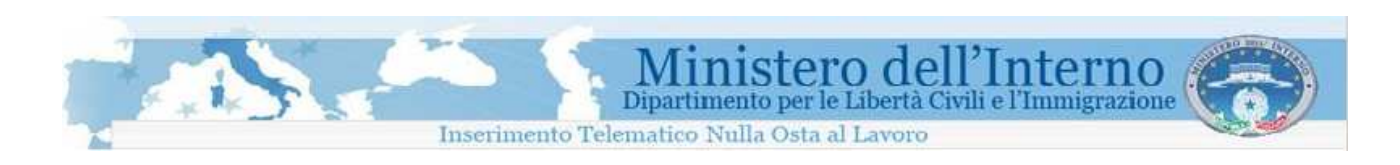

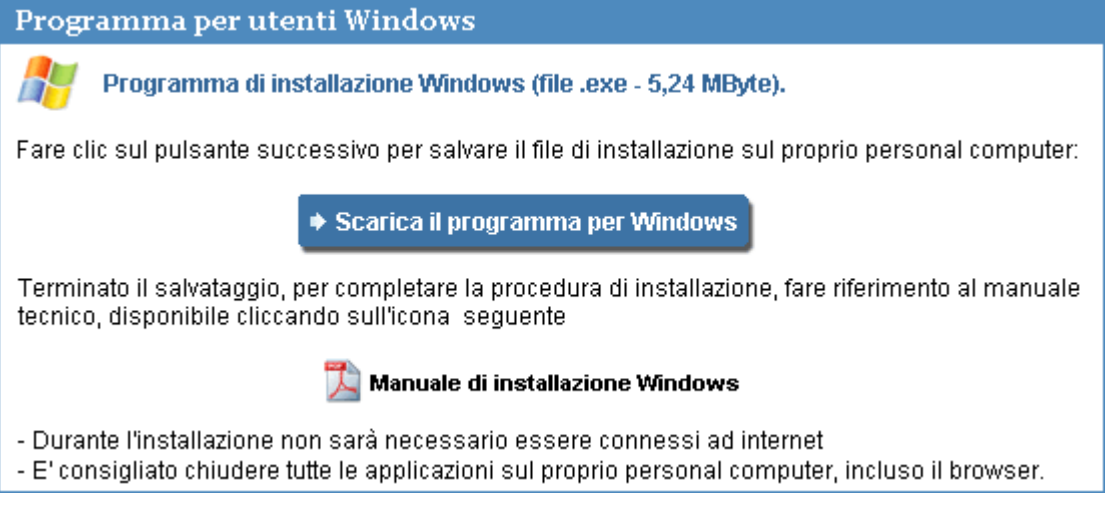

Download del programma per utenti windows

Completato il download, è possibile attivare la procedura di installazione utilizzando il file salvato, denominato "**aliSpi.exe"**.

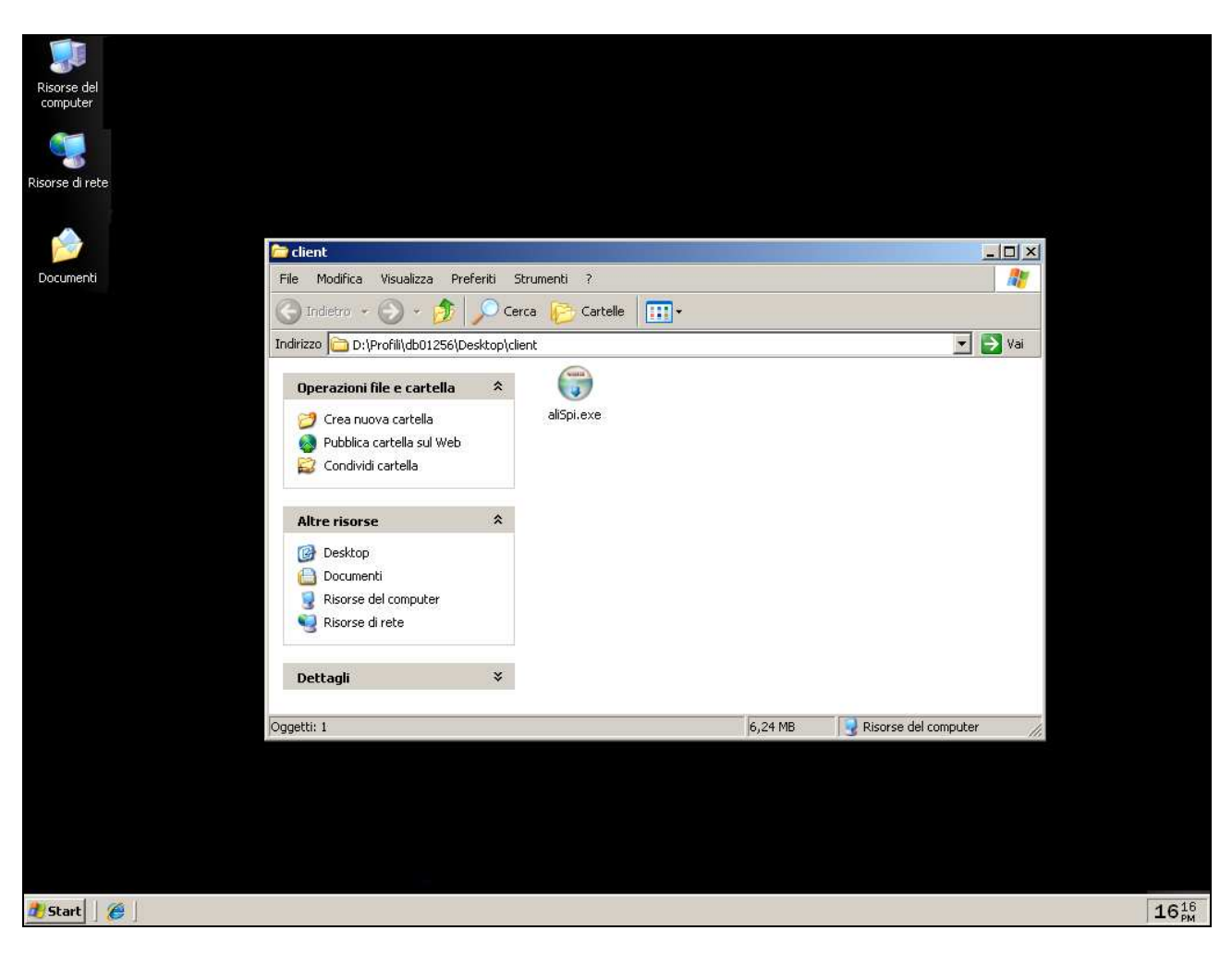

Accesso al file di installazione del programma sul proprio personal computer

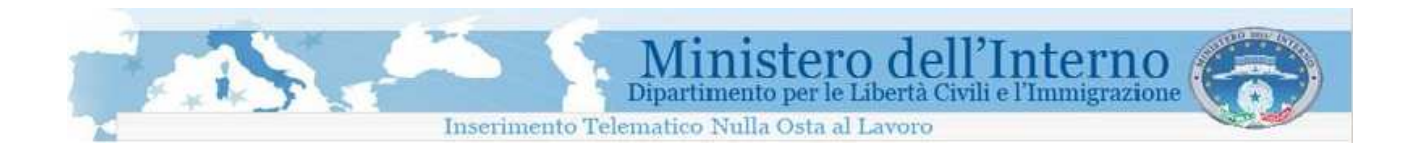

E necessario seguire tutte le indicazioni del programma di installazione per concludere correttamente l'operazione.

Le immagini proposte di seguito, fanno riferimento ad una installazione eseguita su sistema operativo Microsoft Windows XP.<br>E Installazione di Invio elettronico domande nulla osta 1.0

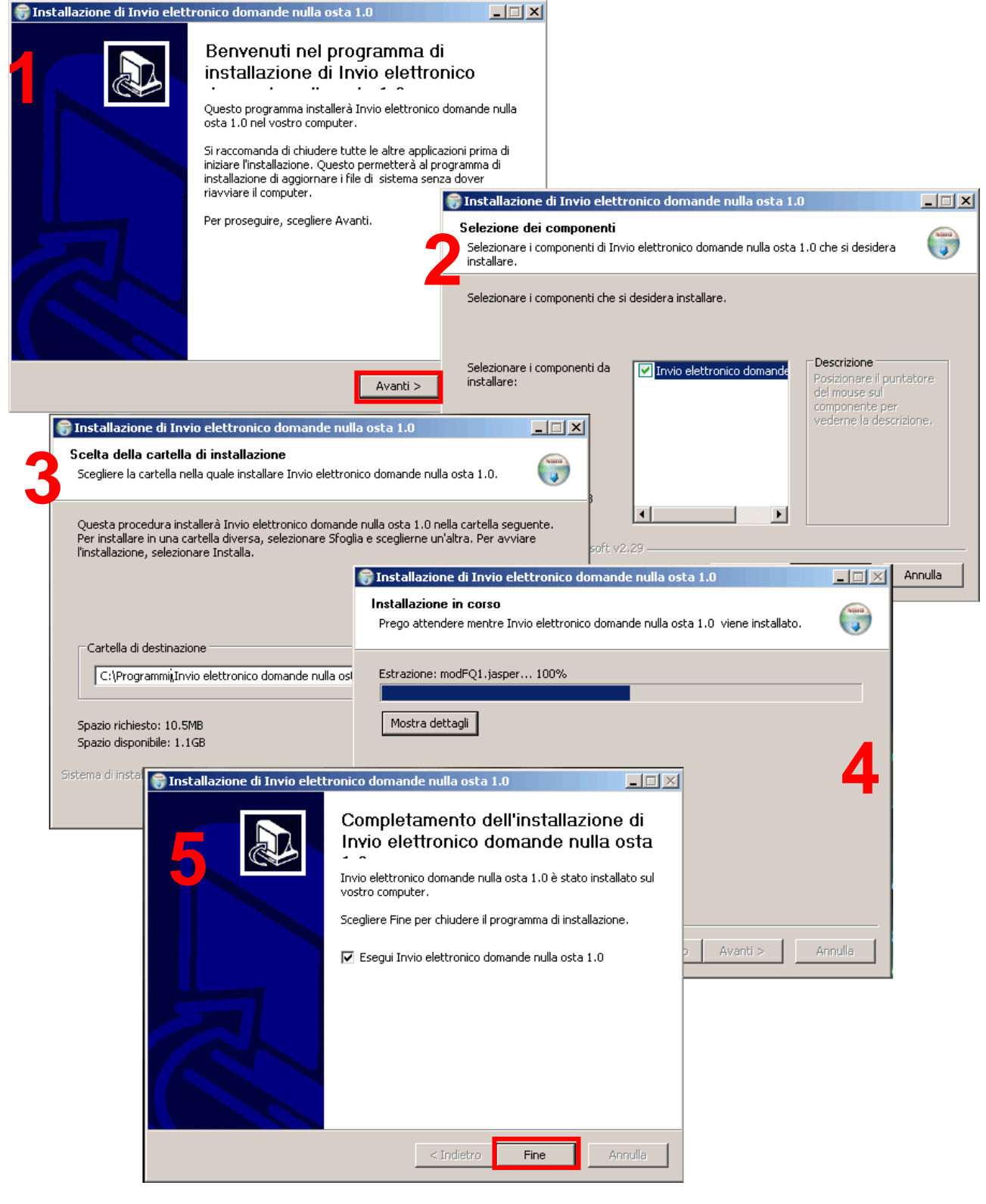

Procedura guidata di installazione del programma su sistema operativo Microsoft Windows XP

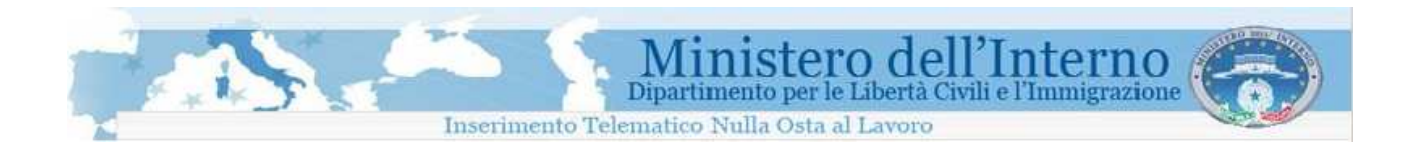

### **1.4 Compilazione del modulo**

Per la compilazione dei moduli, è necessario avviare il programma di compilazione. Tale operazione è dipendente dal sistema operativo.

Su Windows effettuare la seguente operazione:

- Aprire il menù **Avvio** o **Start**
	- Selezionare il menù **Programmi**
	- Selezionare la cartella **Invio elettronico domande nullaosta**
	- Selezionare l'icona **Invio elettronico domande nullaosta**

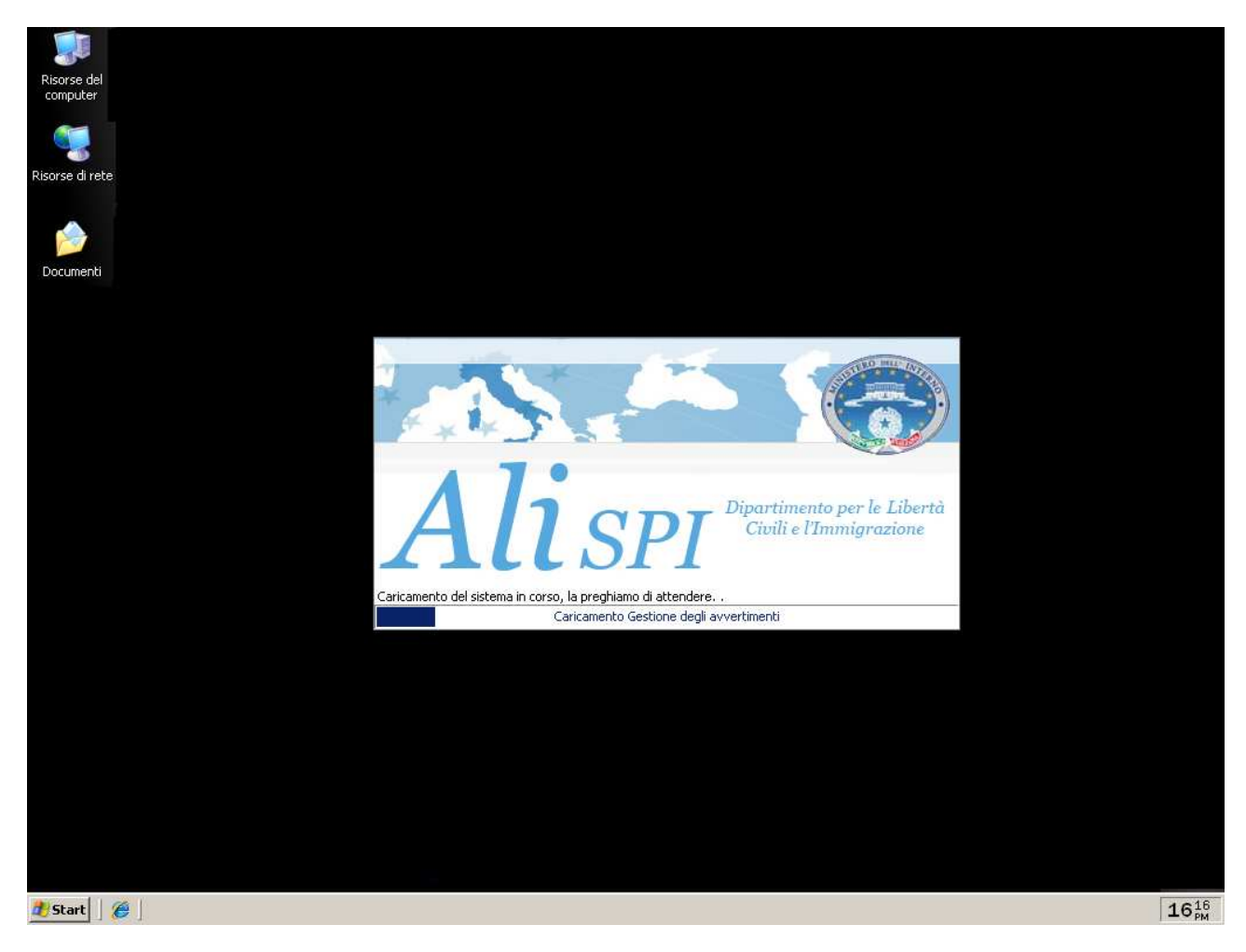

Avvio del programma di compilazione

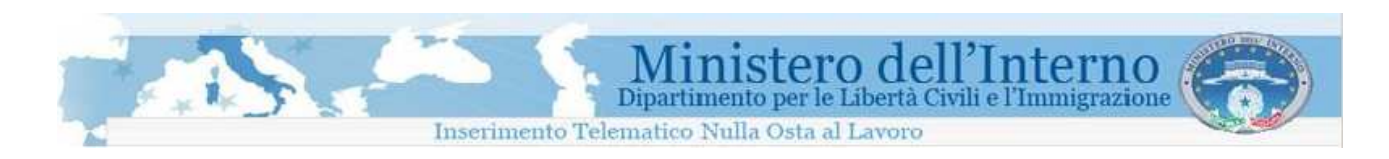

Dalla schermata di accesso del programma di compilazione è possibile aggiungere i moduli da compilare cliccando sul tasto "importa" (indicato dalla freccia).

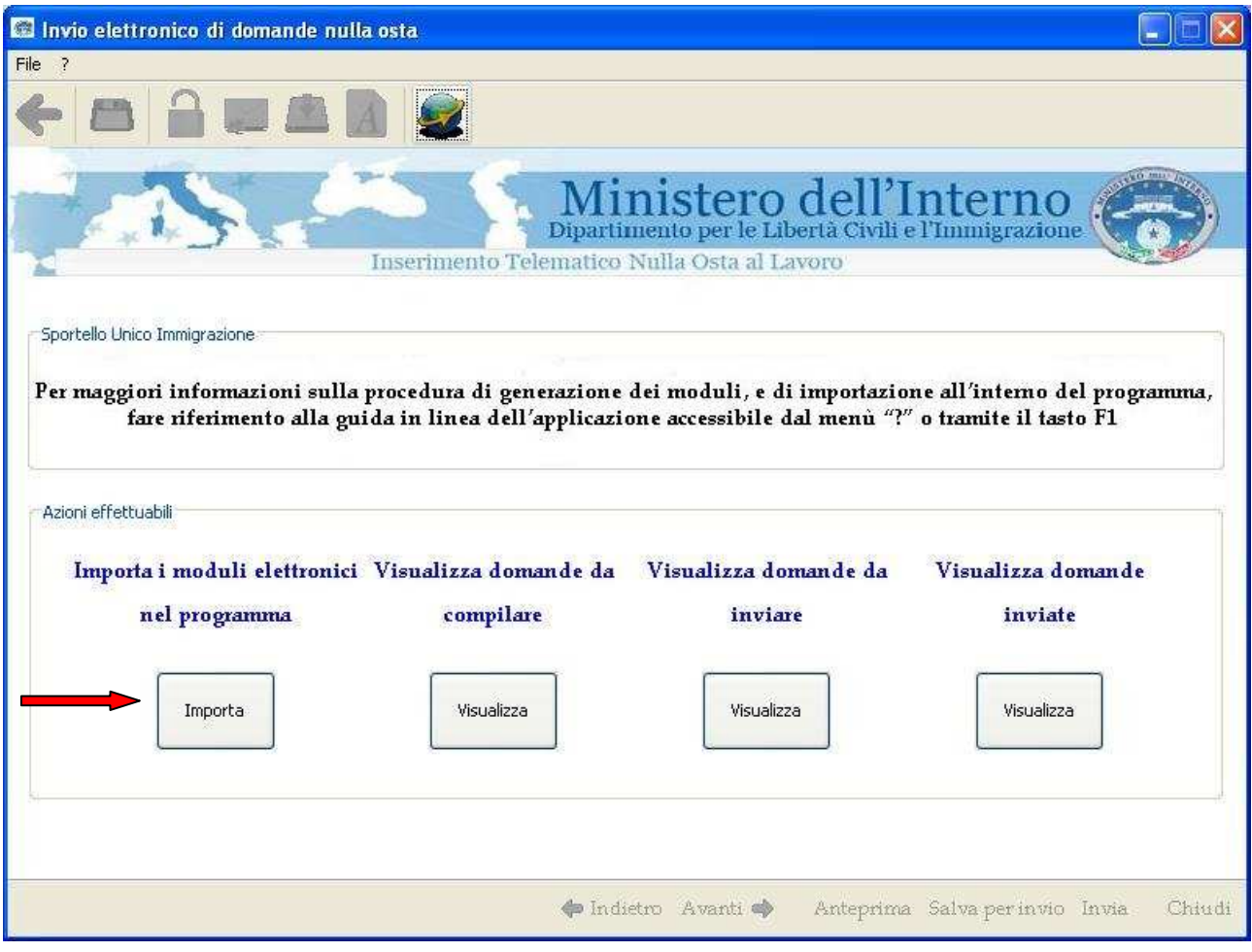

Il programma di compilazione

Per aggiungere i moduli in questa fase è necessaria una connessione internet, come descritto nella schermata successiva:

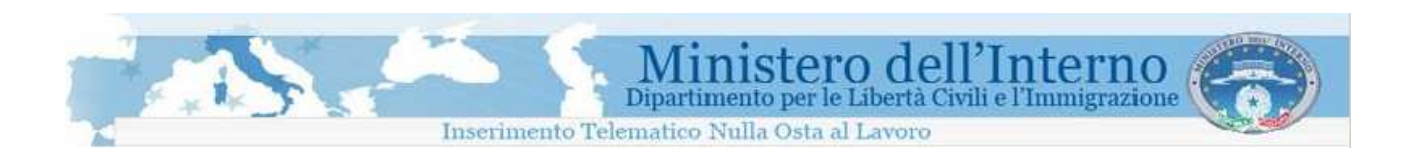

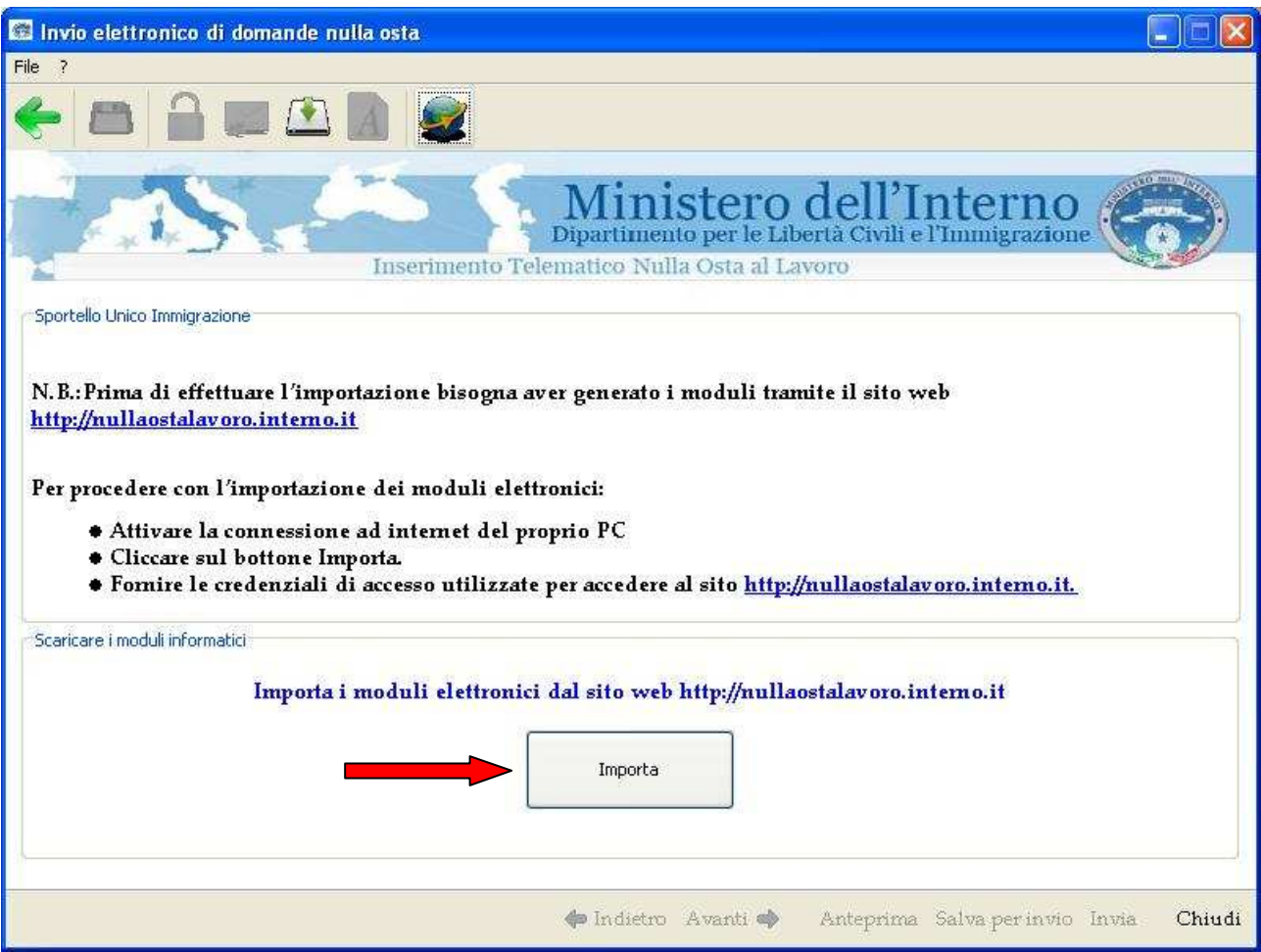

Dopo aver cliccato sul bottone "importa" (indicato dalla freccia) il sistema chiede conferma che l'utente voglia effettivamente scaricare tutte le domande da esso generate sul sito web.

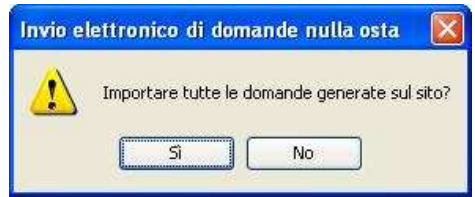

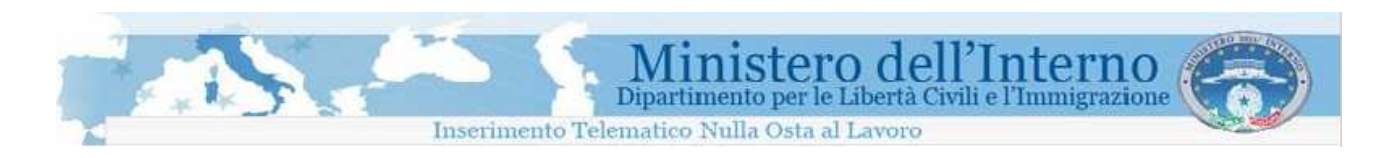

Se viene data la conferma del comando comparirà un'altra finestra in cui l'utente dovrà inserire l'indirizzo e-mail e la password con cui si è registrato sul sito web; successivamente, cliccando sul bottone "scarica", il sistema scaricherà tutti i moduli che l'utente stesso ha creato sul sito web

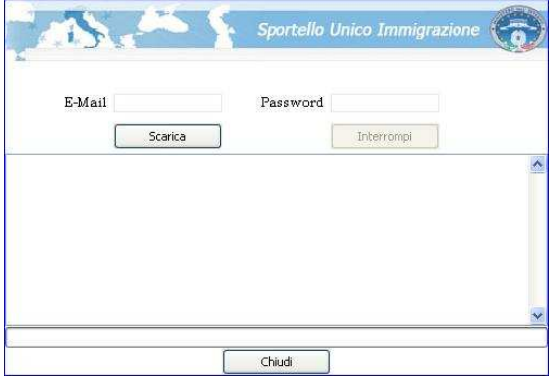

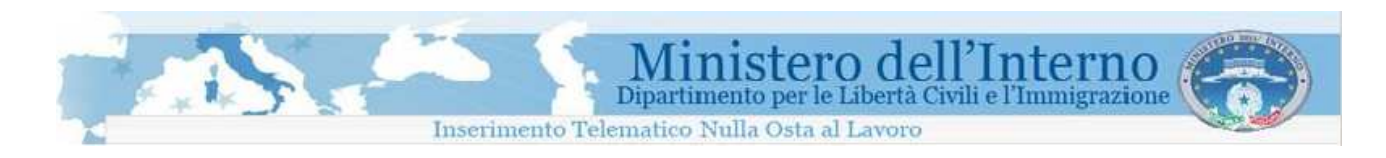

Una volta terminata l'operazione di download di tutti i moduli dal sito la connessione internet non è più necessaria e si può chiudere la finestra cliccando sul tasto "chiudi". A questo punto appare un'altra finestra che chiede se si vuole visualizzare la schermata con l'elenco dei moduli appena scaricati

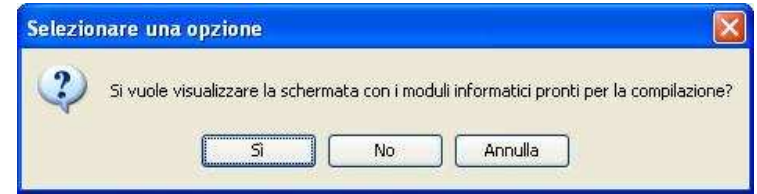

Nel caso in cui non si voglia visualizzare subito la lista dei moduli scaricati, sarà possibile visualizzarla in seguito cliccando sul tasto "visualizza" sotto la voce "visualizza domande da compilare" presente nella pagina iniziale del programma di compilazione.

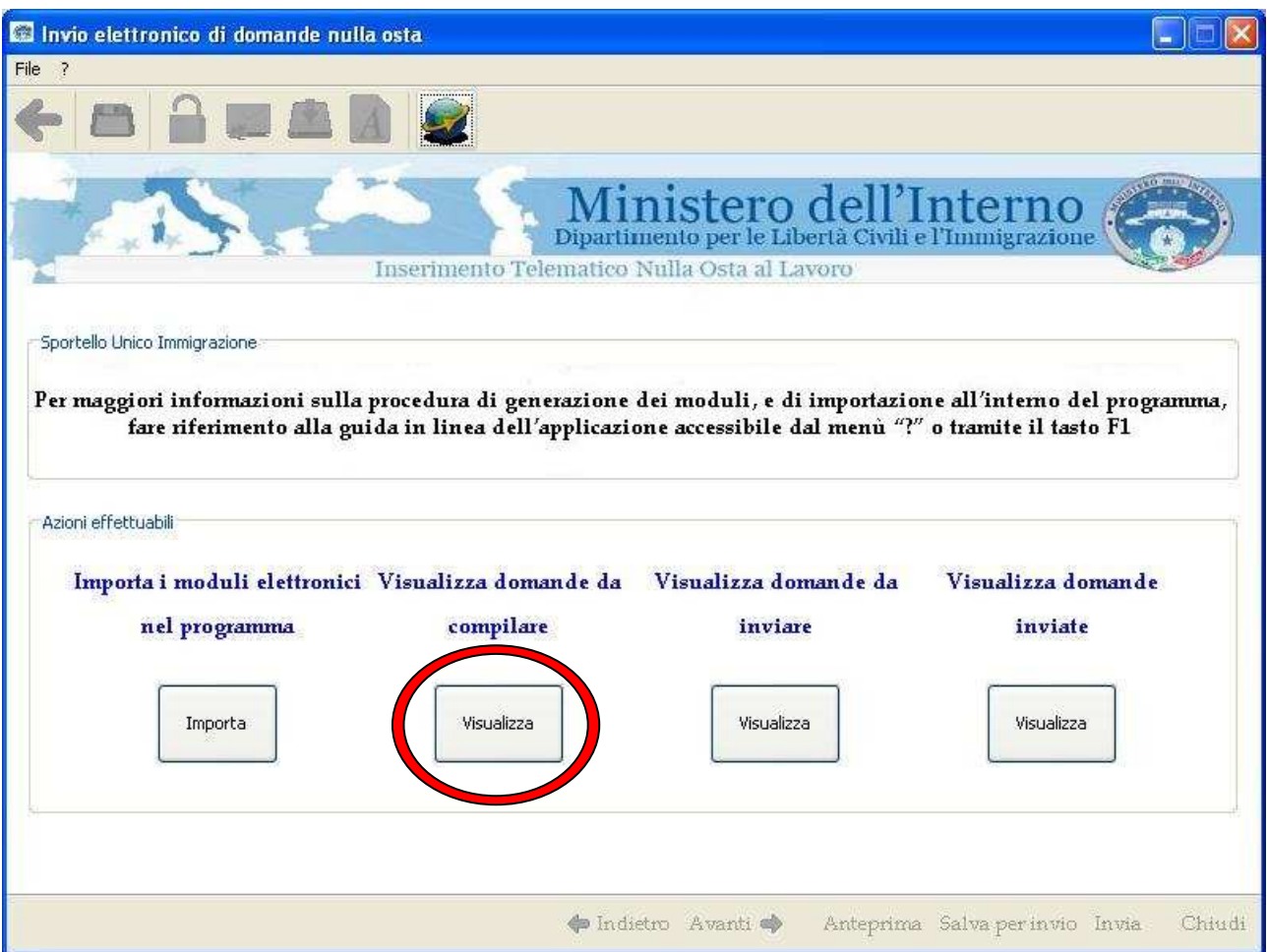

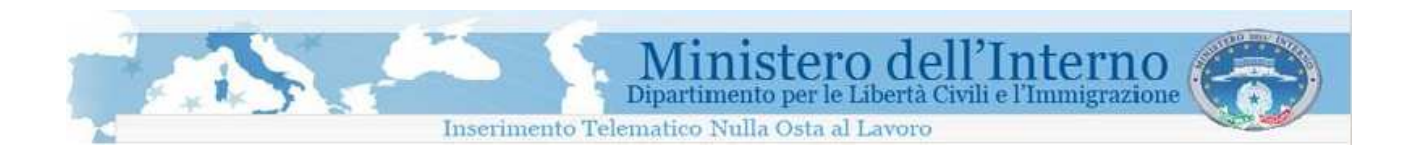

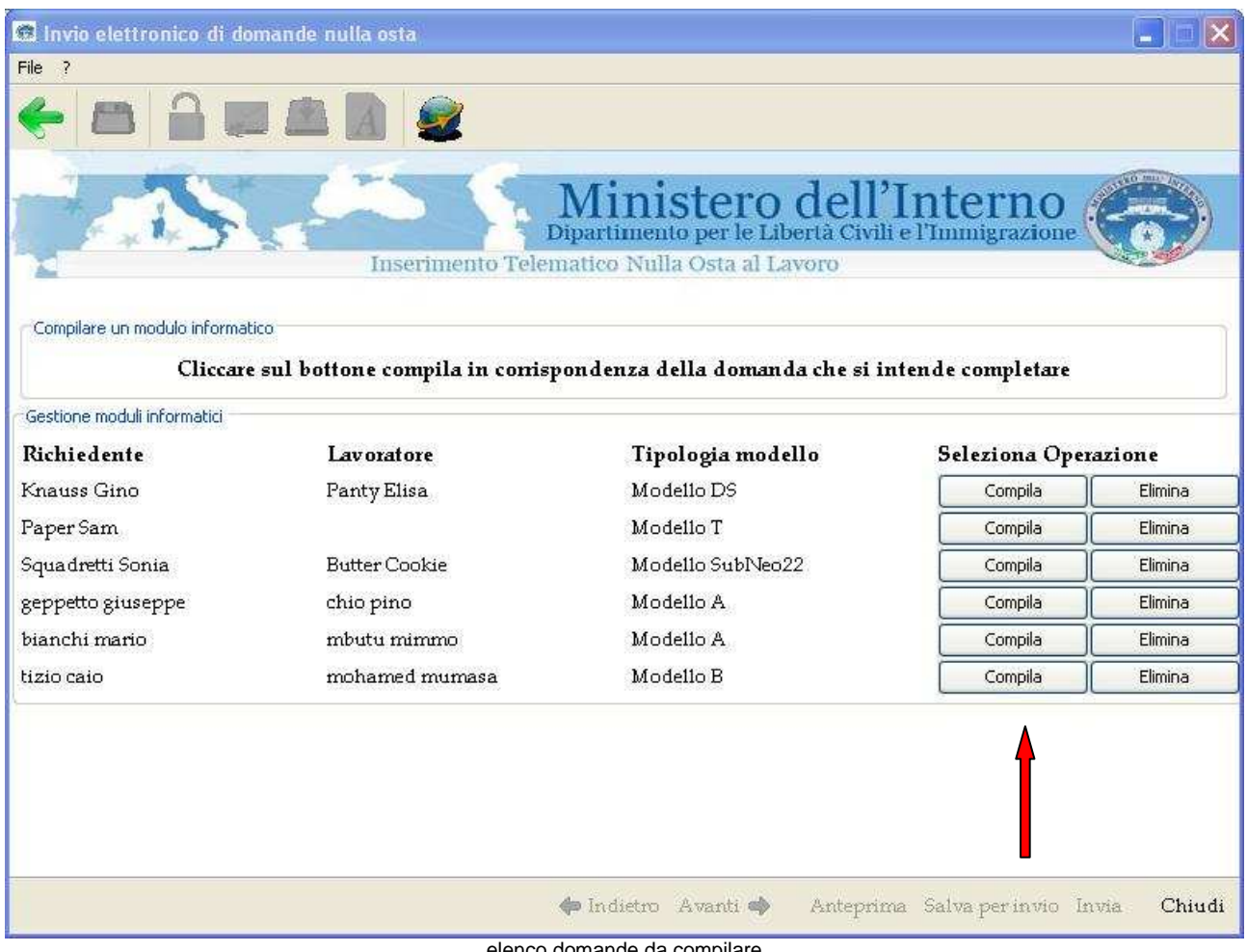

elenco domande da compilare

Per poter procedere nella compilazione bisogna cliccare sul bottone "compila" (indicato dalla freccia) del modello che si vuole compilare.

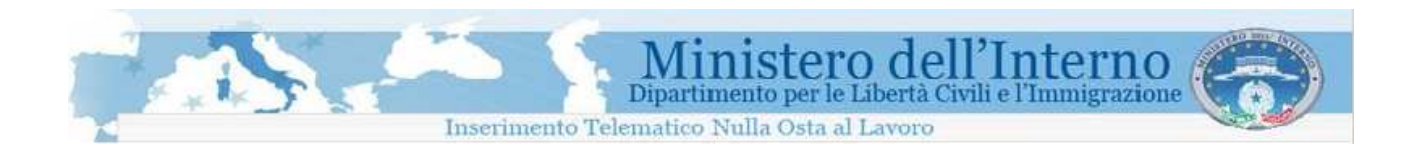

È necessario inserire tutte le informazioni richieste nelle pagine del modulo, valorizzando esclusivamente i campi con lo sfondo di colore bianco (i campi con sfondo di colore grigio non sono valorizzabili dall'utente).

E' possibile navigare tra le pagine del modulo, utilizzando i bottoni **Avanti** e **Indietro** presenti nella parte bassa della finestra di compilazione.

Per informazioni di supporto sulla compilazione è possibile utilizzare i "bottoni di aiuto" identificanti dal simbolo  $\bullet$ .

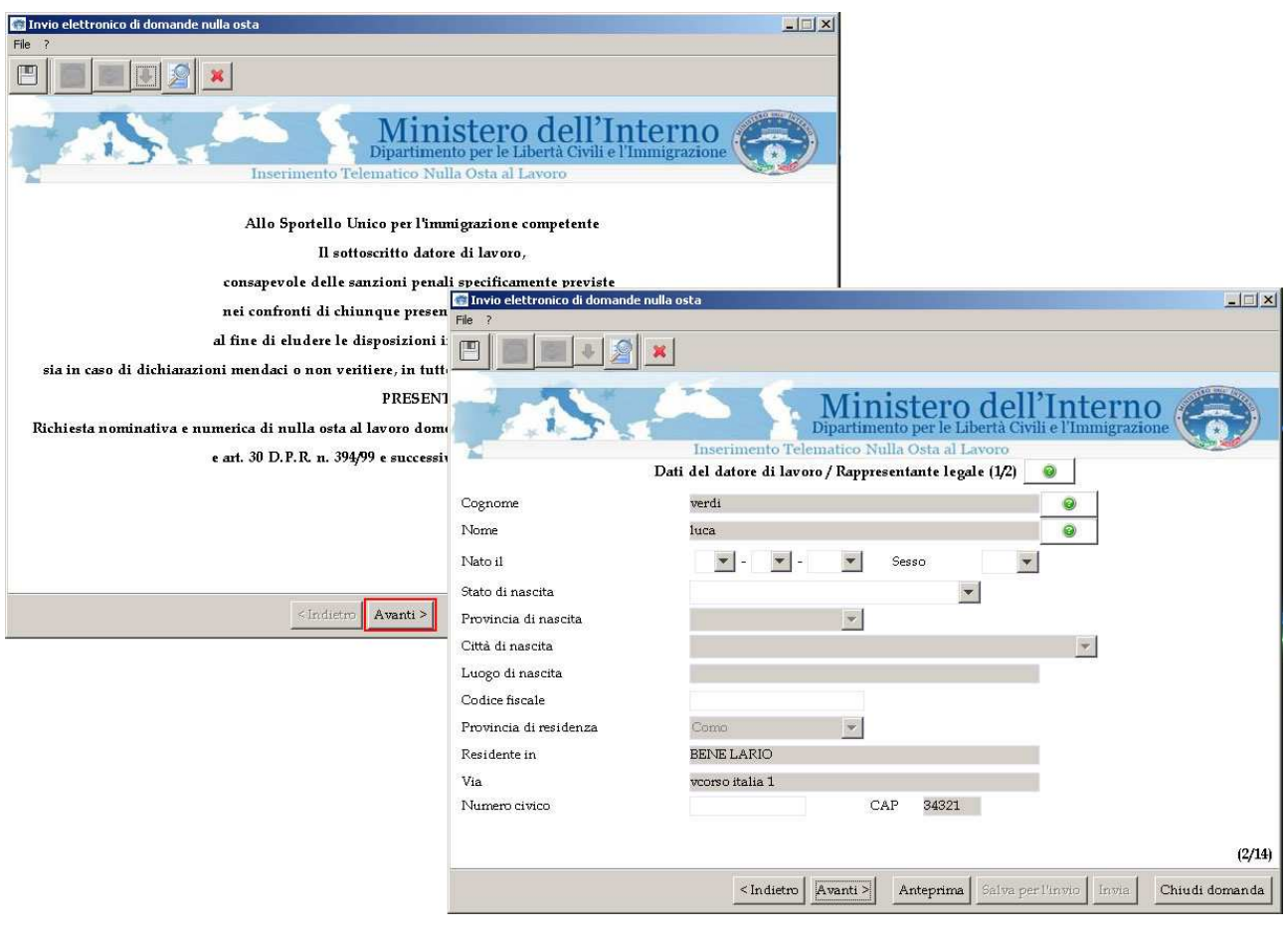

Compilazione del modulo

E' possibile, tramite il menù file o l'apposito bottone posizionato sotto di esso, salvare e chiudere il modulo in qualsiasi momento, senza perdere i dati inseriti fino a quel momento.

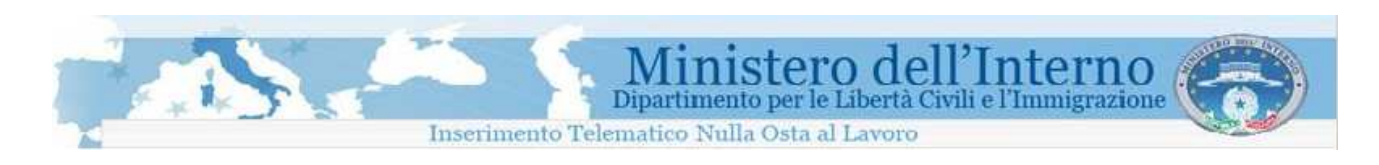

Completato l'inserimento, il modulo può essere chiuso cliccando sul bottone "salva per l'invio" presente nell'ultima pagina di compilazione.

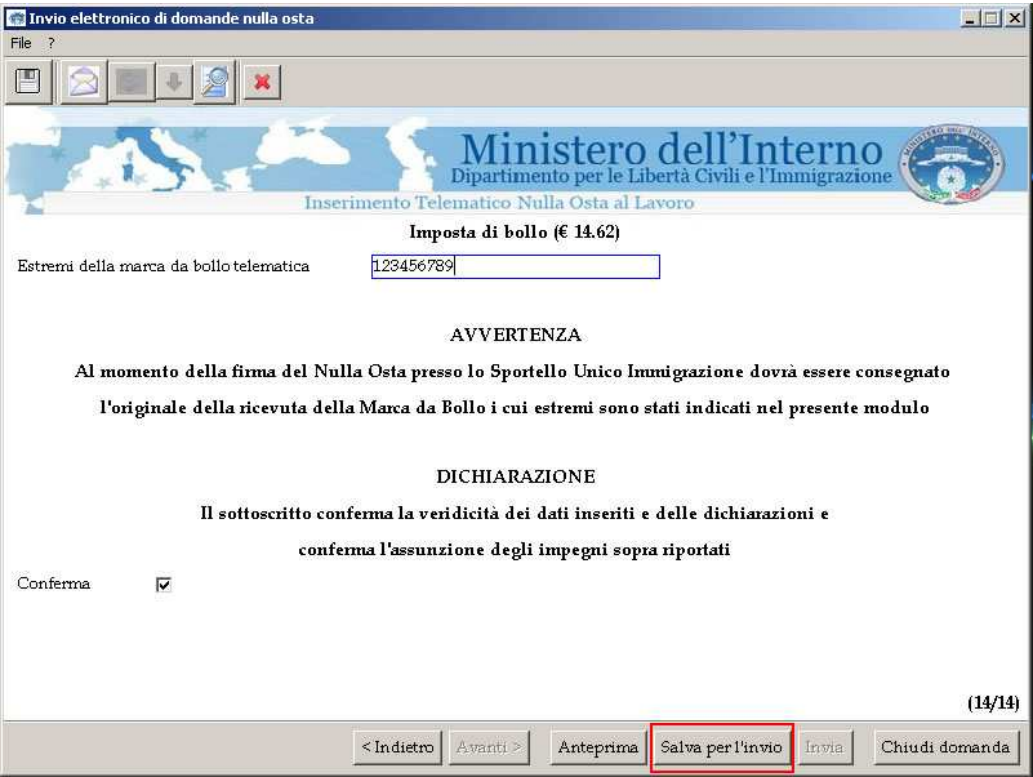

Salvataggio dei dati inseriti nel modulo

Questa operazione rende il modulo non più modificabile e pronto per l'invio.

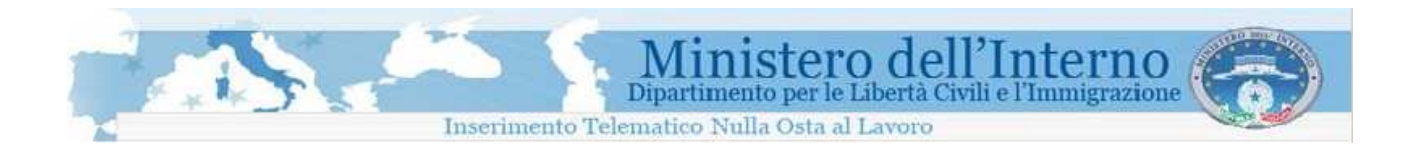

# **1.5 Invio del modulo compilato**

Dopo aver completato l'inserimento dei dati richiesti, attivando la propria connessione a internet, è possibile procedere con l'invio della domande allo Sportello Unico per l'immigrazione.

Dalla schermata principale del programma di compilazione, cliccare sul bottone "visualizza" presente sotto la voce "visualizza domande da inviare"

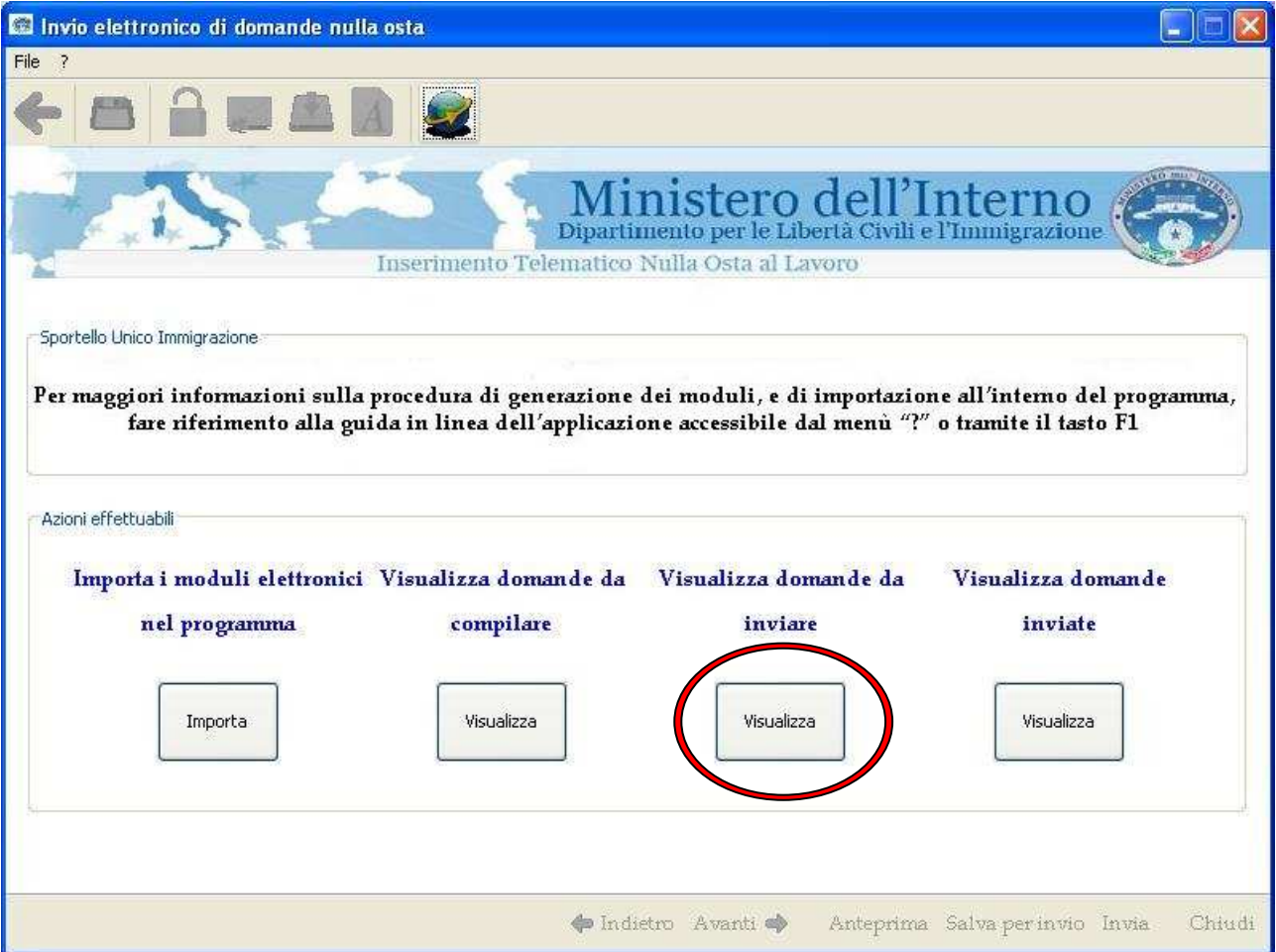

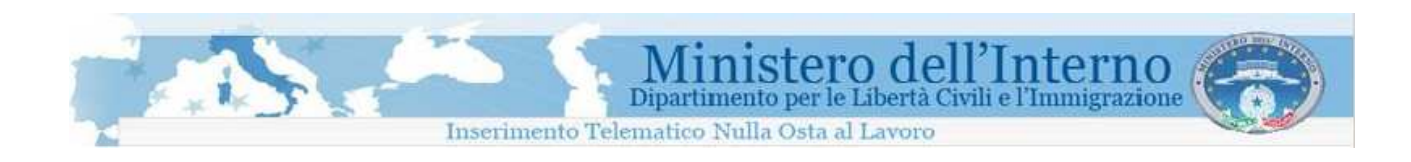

A questo punto l'utente otterrà una lista di tutte le domande pronte per essere inviate.

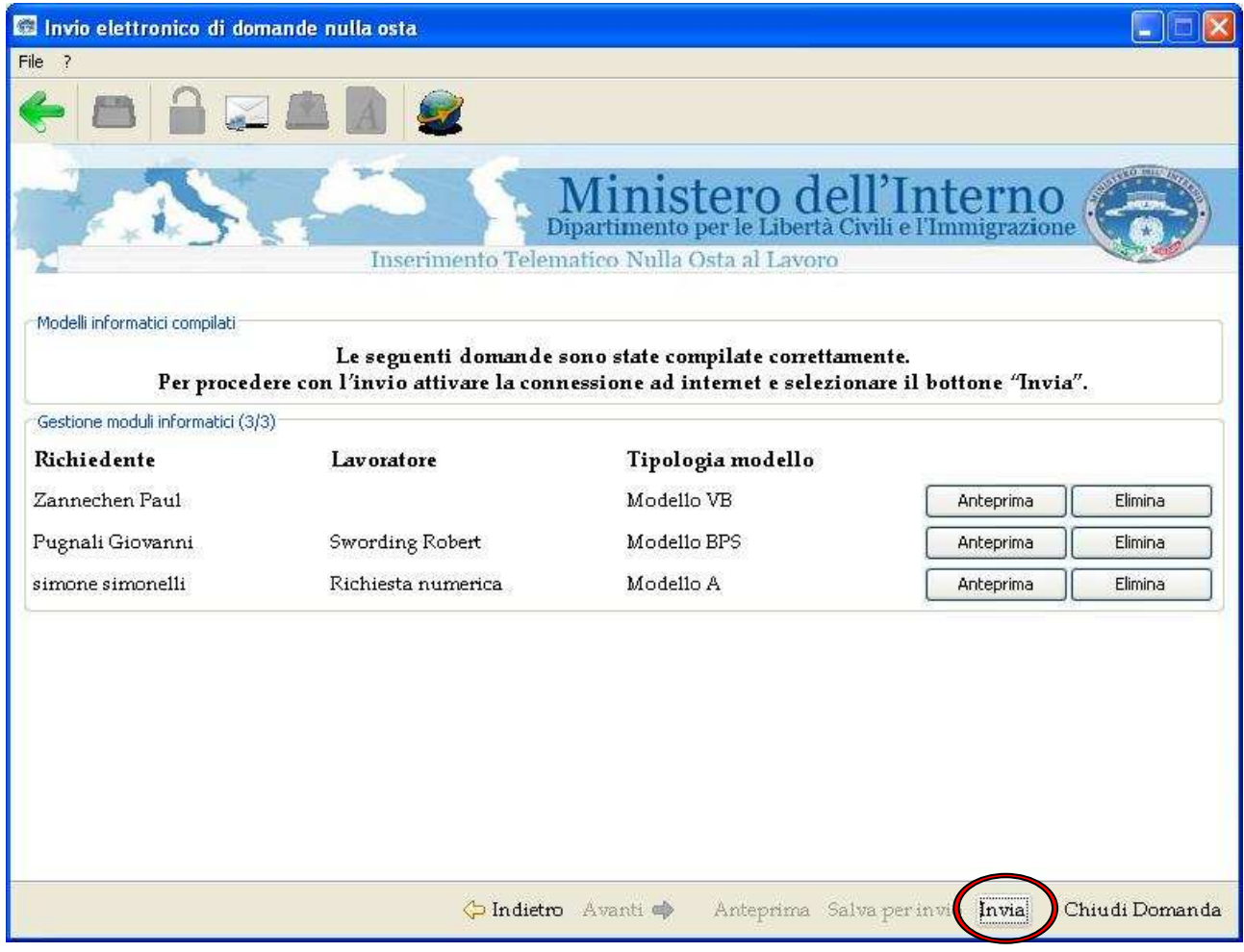

Invio del modulo

Cliccando sul tasto "invia" si procederà all'invio di TUTTI i moduli elencati. Successivamente, scegliere "Si" all'interno della finestra di conferma proposta.

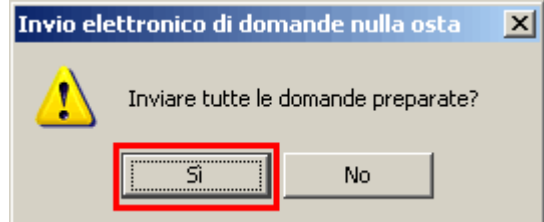

Conferma dell'invio

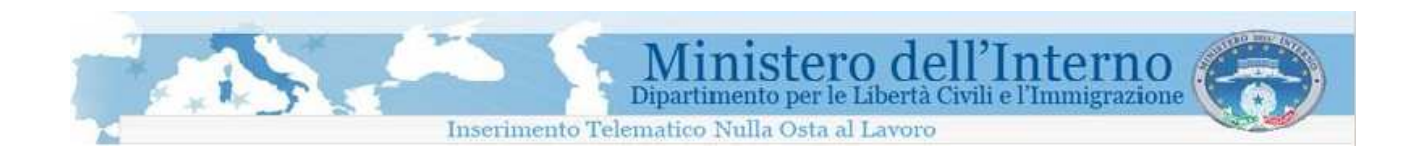

Si aprirà una nuova finestra di dialogo che indica lo stato di avanzamento delle attività di spedizione della domanda.

Una barra di avanzamento, fornisce un' indicazione in tempo reale sullo stato dell'invio.

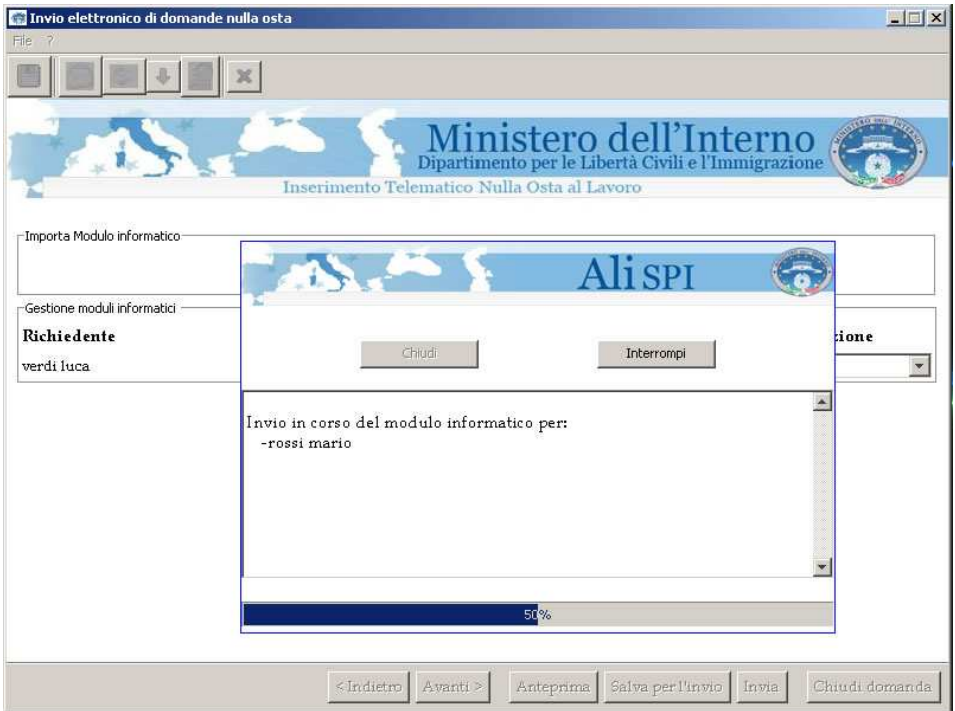

Barra di avanzamento della procedura di invio

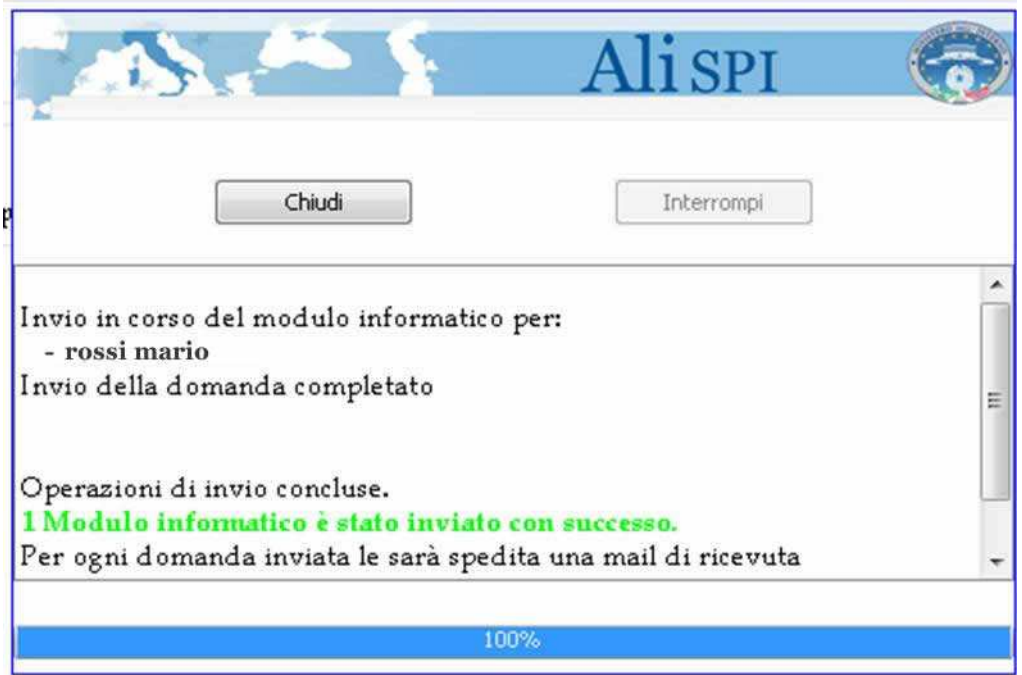

Invio del modulo completato correttamente

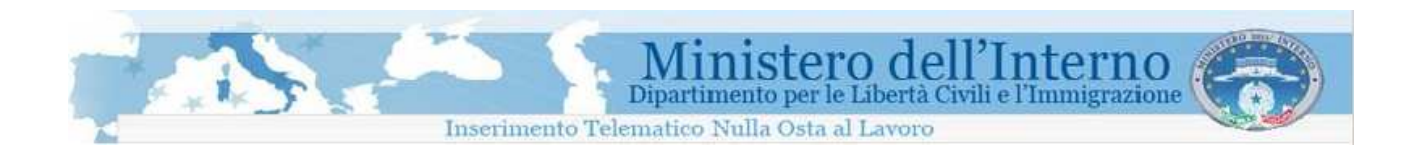

Terminato l'invio del modulo, automaticamente, il sistema provvede ad inviare una email all'utente, per ogni domanda correttamente inviata, all'indirizzo fornito in fase di registrazione.

### Ministero dell'Interno Dipartimento per le Libertà Civili e l'Immigrazione

Servizio di inoltro telematico delle domande di nulla osta al lavoro o al ricongiungimento familiare per cittadini extracomunitari.

Gentile Mario Rossi La informiamo che il modulo informatico da Lei inviato è stato ricevuto correttamente.

Per le attività inerenti la pratica potrà utilizzare i seguenti dati

Identificativo Temporaneo: AG0400000001 Codice verifica: afd273ff38d3126ba0b83423f88fa9b4

I dati inerenti la domanda da Lei inoltrata sono i seguenti:

### **DATI**

Tipo domanda presentata: Richiesta di nulla osta al distacco di dirigenti o personale altamente specializzato Nome e cognome richiedente: Mario Rossi Nome e cognome lavoratore: Luca Verdi Data e ora di ricezione domanda: 13-9-2007 ore 16:19:1 (hhmm:ss)

La presente vale come ricevuta da presentare allo Sportello Unico per l'Immigrazione.

Fac-simile del messaggio di ricezione del modulo

La ricevuta di invio contiene l'indicazione della data / ora di ricezione della domanda, ed il numero pratica assegnato che servirà per recuperare la pratica al momento della presentazione del richiedente presso lo sportello unico

La ricevuta non sostituisce in alcun modo i documenti rilasciati dallo sportello unico.